# Student Information Database (SID)

Client: **Apex Learning Virtual School** (ALVS), Seattle WA Erica Carlson, Director Developer: Jacqui Evanchik, **Earnest Development LLC,** Seattle WA Schedule: 3 months Delivered: 3/15/2017

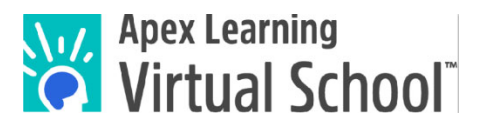

## Overview

The Full-Time Student Information Database (SID) was design for use inhouse by ALVS to manage detailed information about ALVS Full-Time Program students, including demographic, contact, enrollment, admissions, course history, transcript and graduation tracking information and documents.

## Scope of Work

- Design and development of a custom, MS Access database.
- Full-featured user interface for 5 10 networked users.
- Data mapping and migration from legacy spreadsheets.
- Automated data import routines from SQL Server database.
- Data export routines and reporting.

# Functionality

- Import student admissions data from online survey/questionnaire site.
- Manage students' demographic and contact information.
- Track completion of admissions requirements and documents.
- Import daily course activity data from primary data management system.
- Manage information on transferred courses and credits from other schools.
- Calculate student performance and progress indicators for active courses.
- Track student progress towards graduation requirements.
- Generate Student Progress report.
- Generate official transcripts.

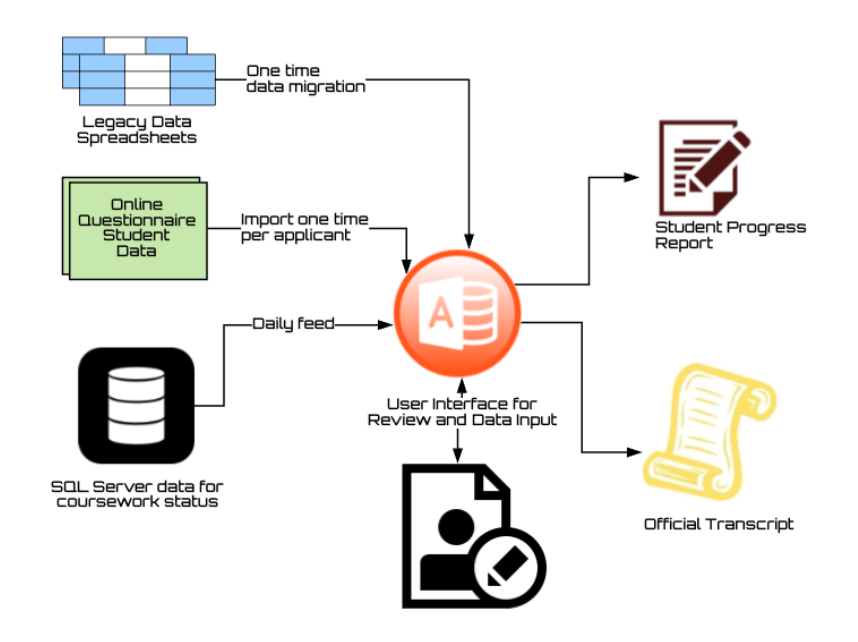

# Data and Data Storage

## **Tables**

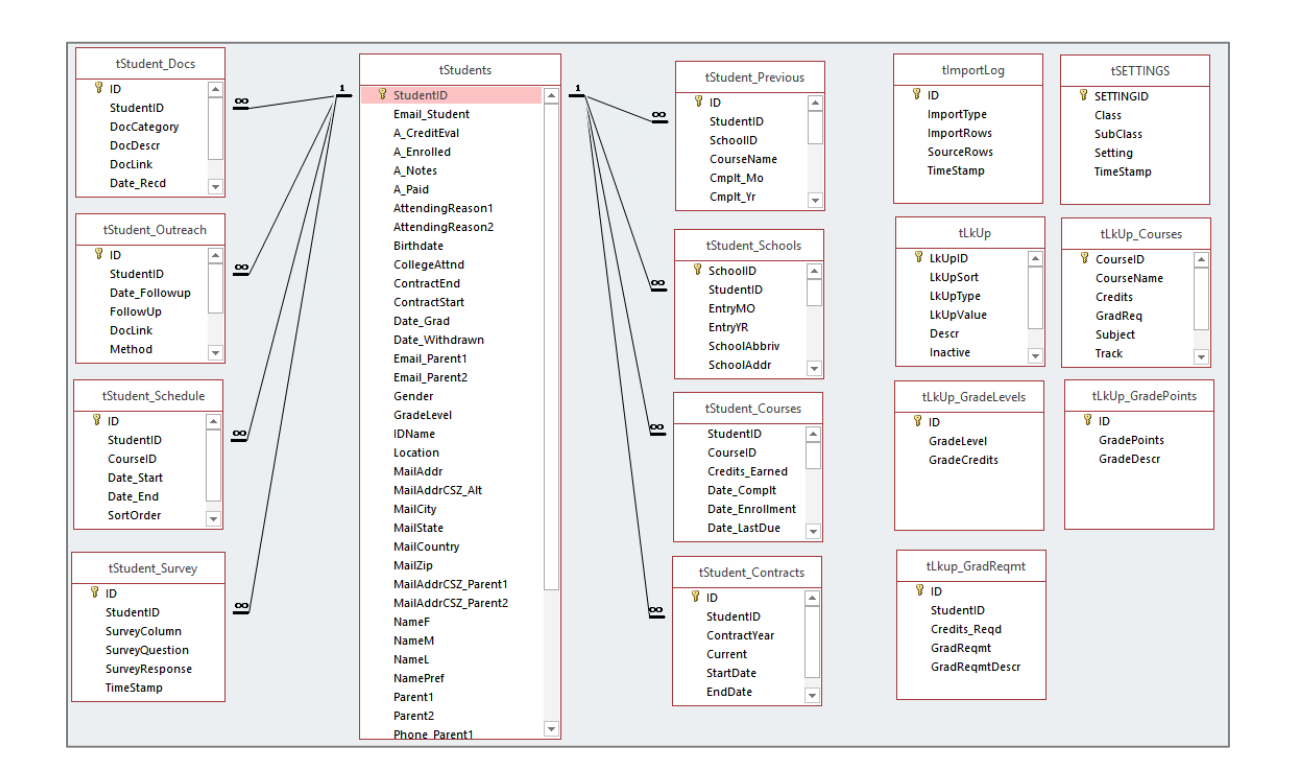

#### **Import Data Screen**

Browse to and Import data from spreadsheets or csv files containing data exported from other systems. To begin the import, the User selects:

- 1. Source of the data
	- a. 'New Enrollee from Survey', data collected online from 'Survey Gizmo'
	- b. 'Daily Import', current course and status data for students from the Apex Platform.
- 2. Type of file to be imported
	- a. typically, this is an .xlsx file
- 3. To locate and select the file for import, click 'Browse'. Once selected the file path and name will be displayed in the 'Source File' textbox.
- 4. To complete the import, press the 'IMPORT' button. When the import is complete a confirmation message will pop up.

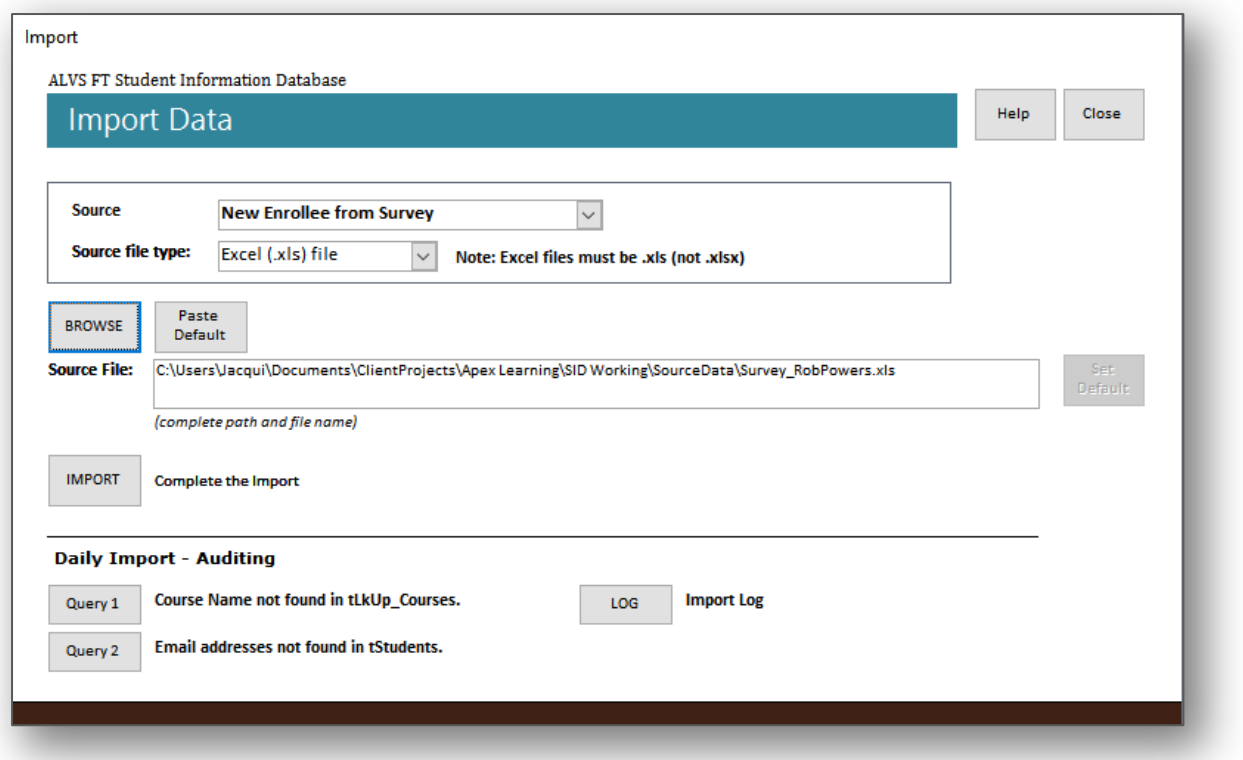

#### **Import - Auditing**

- Query 1: Shows records not was not found.
- Query 2: Shows records not imported, where Email address was not found.
- Import Log.

#### **Import Help Screen**

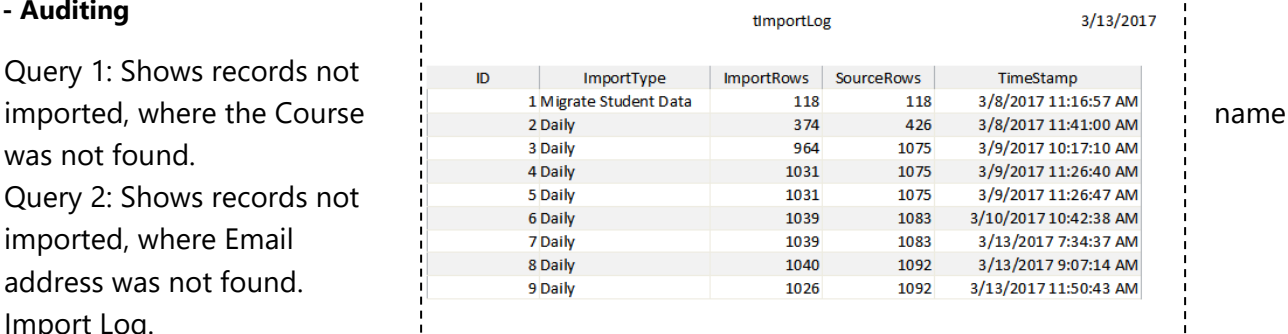

#### ALVS Full-Time Program Student Information Database

Help Automated Import routines

There are two kinds of files that can be imported to update the TIA database:

#### **Student Import:**

Student data is initially imported to this database from a spreadsheet, with data originating from online Survey<br>results provided by Students at the time of enrollment. The data includes all demographic information and responses to survey questions.

#### Daily Update:

Student course information is imported daily from a spreadsheet, with data originating from the Apex Platform. The data includes the status and details of current and completed courses for all ALVS students.

#### To run an import

1) Select "Source" from the list;<br>2) Click the "BROWSE" button to select the Excel file to import from;<br>3) Click the "IMPORT" button ro run the import.

A confirmation message will pop up when the update is complete.

#### Options

1) Once a file has been selected using, BROWSE, set it as a defult by clicking the "Default Set" button. 2) Instead of using BROWSE each time to select the file location, click the "Default Paste" button.

**Daily** 

# Main Screen

## **Main Screen Tab - Summary - Active**

Read-only list of Active Students, displaying current calculated progress and achievement indicators for active courses, and Overall GPA.

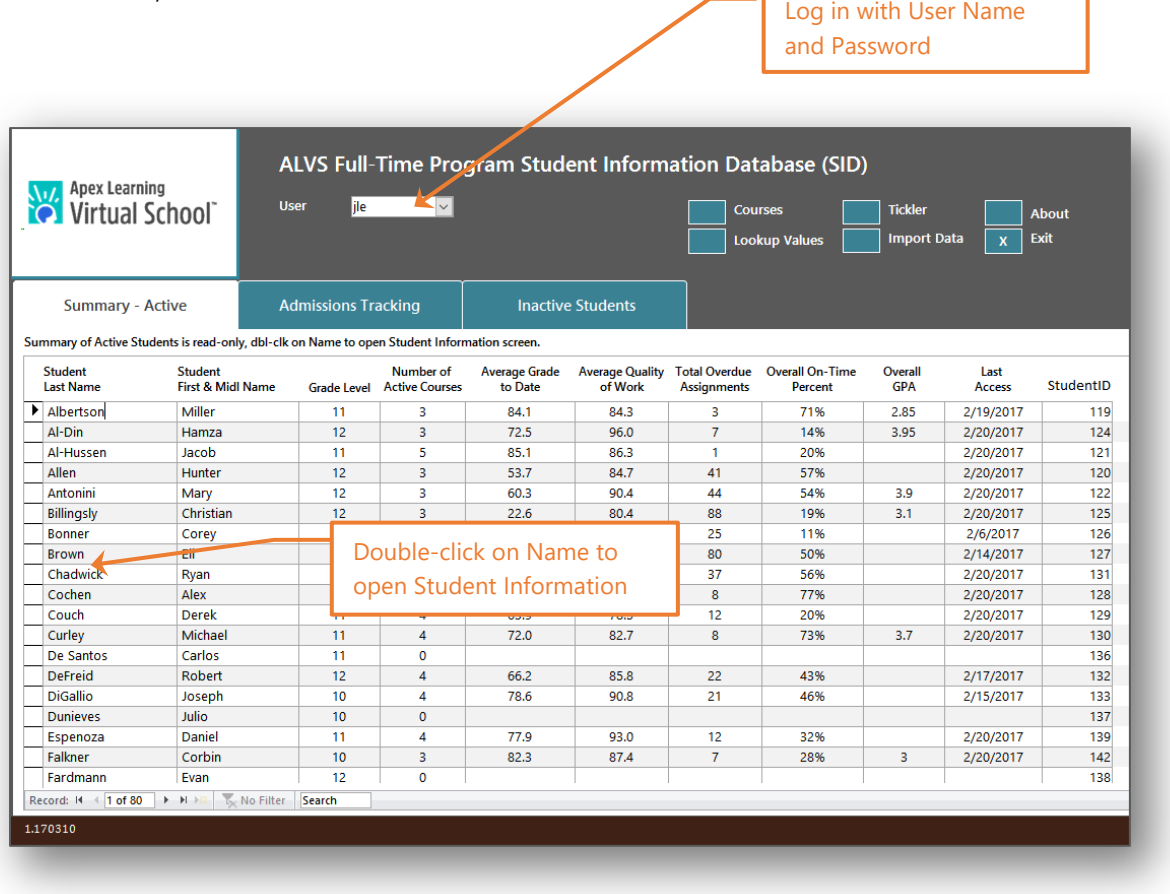

## **Main Screen Tab - Admissions Tracking**

Read-only list of students pending enrollment, displays progress towards admission requirements.

Editable checkboxes for 'Credit Evaluation', 'Paid' and 'Enrolled'.

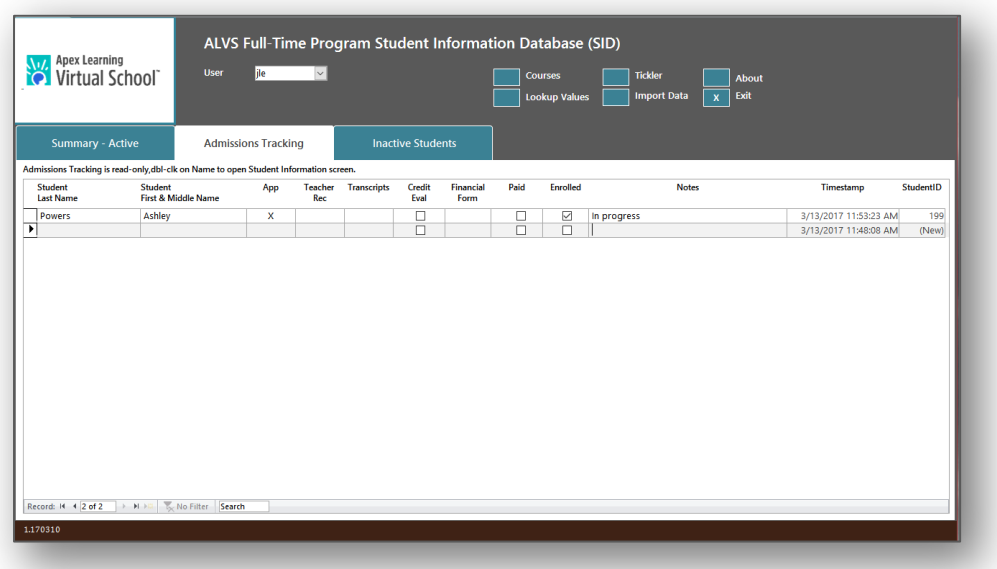

## **Main ScreenTab - Inactive Students**

Displays a read-only list of Students who have graduated or withdrawn.

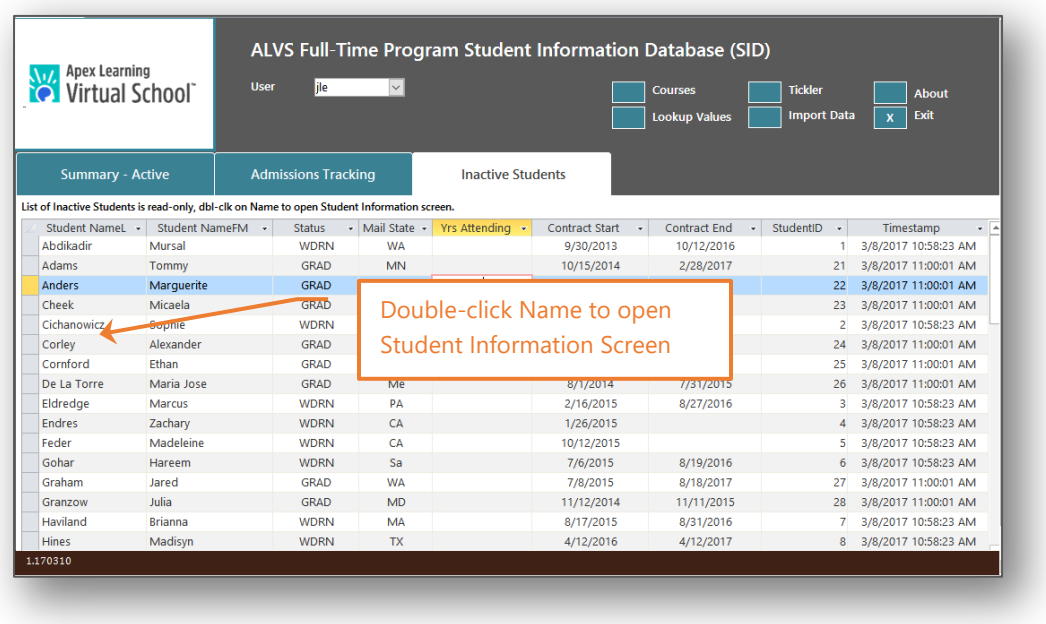

## Student Information Screen

Top section displays Student's name, phone, email, location, time zone, current grade level and contract start and end. Data is editable

This section remains visible above all tabs.

## **Student Information Screen Tab: Student Detail**

Editable Student detail information, originally imported from student online application.

- Student demographic and contact information.
- $\bullet$  Contract(s)
- Survey question responses

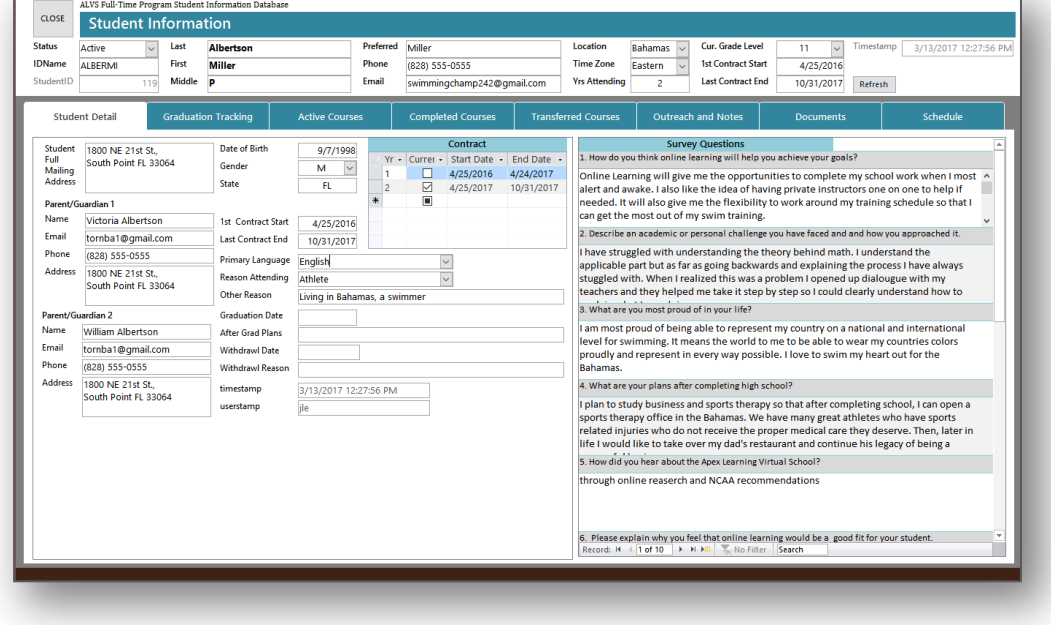

## **Student Information Screen – Graduation Tracking**

Read-only information updated and re-calculated with each Daily import.

- ALVS Courses, Current Contract Year
- Graduation Tracking Credits

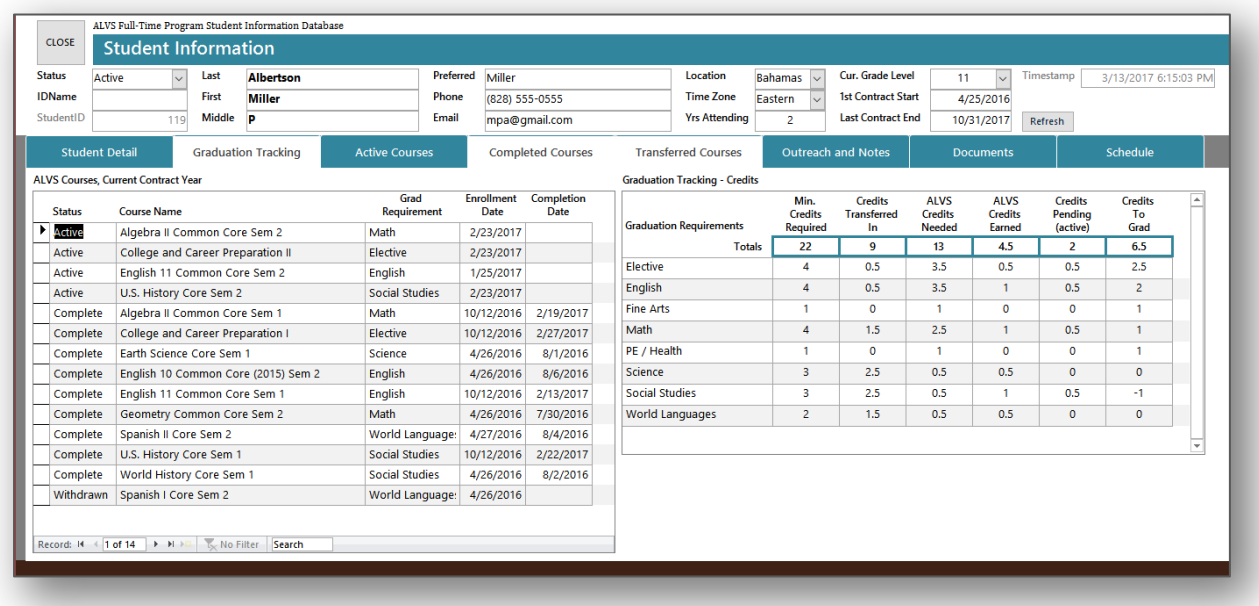

## **Student Information Screen – Active Courses**

Read-only information updated with each Daily import.

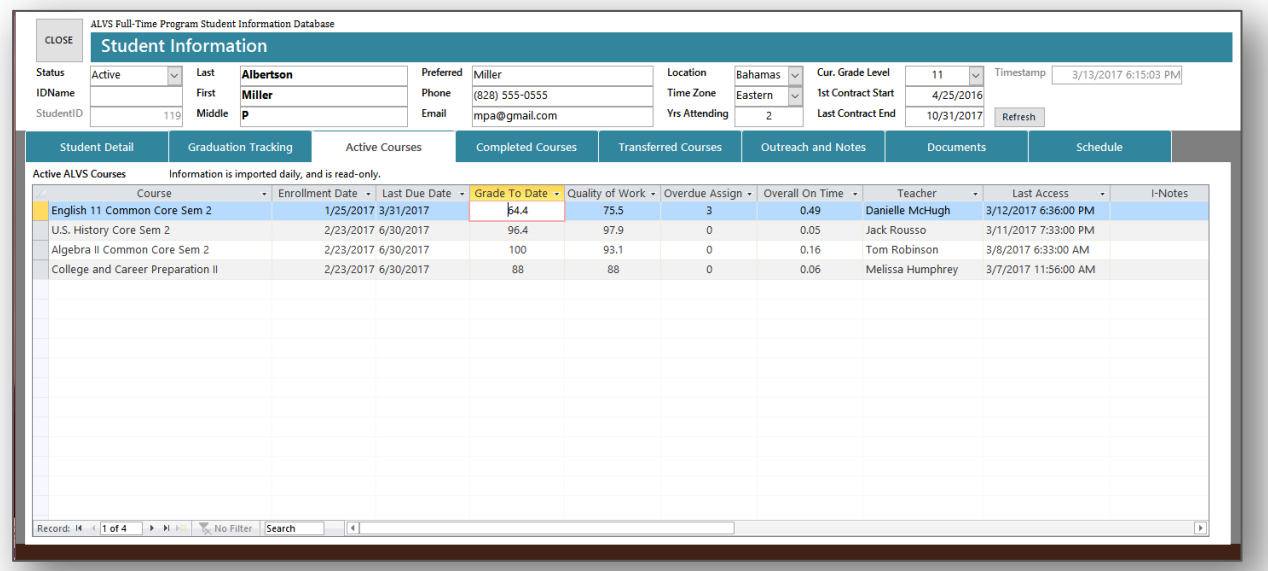

## **Student Information Screen – Completed Courses**

Read-only screen with information and calculations updated with daily import.

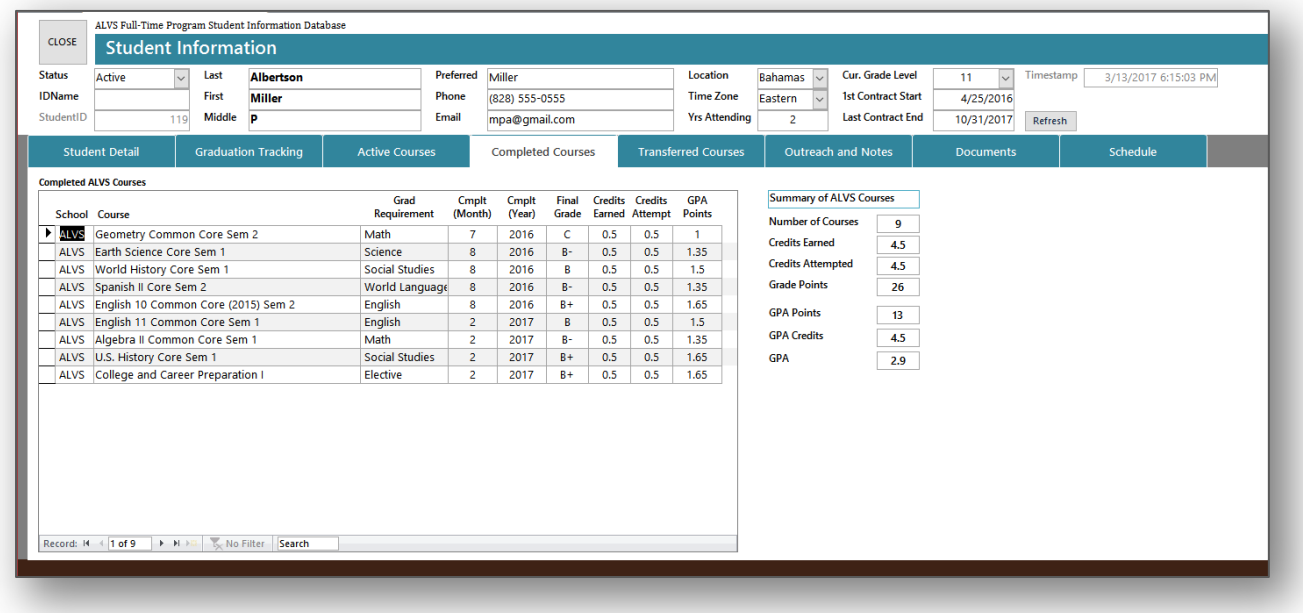

## **Student Information Screen – Transferred Courses**

Editor for storing information on transferred courses and credits from other schools, and summary calculations.

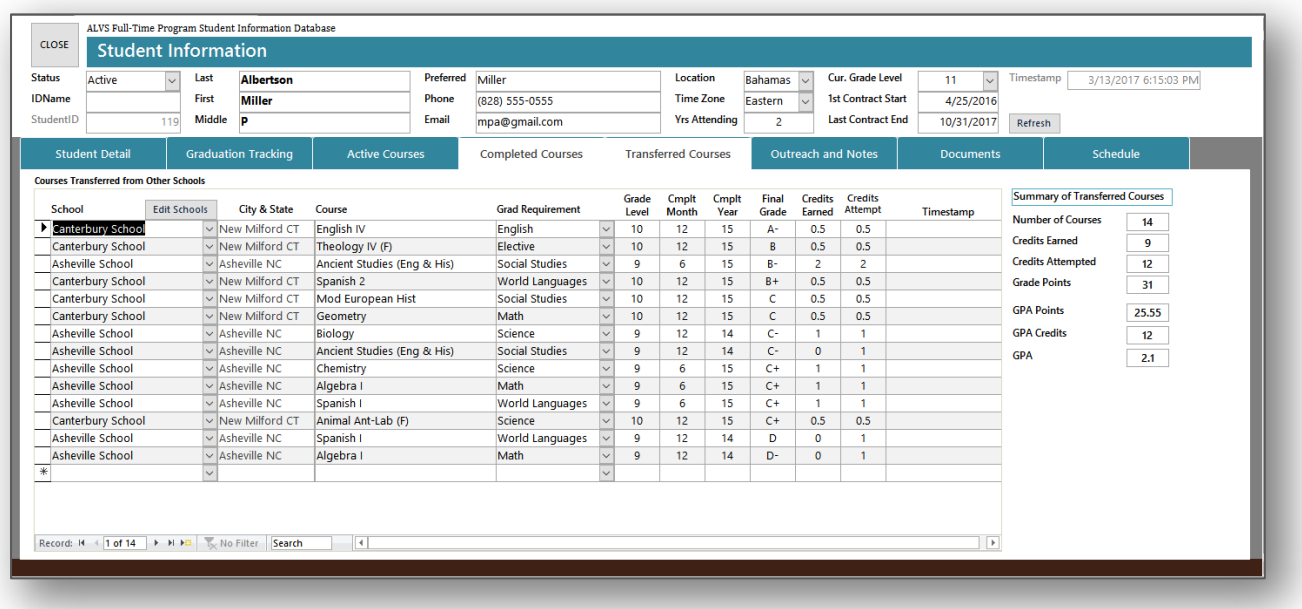

## **Student Information Screen – Outreach and Notes**

Editor for storing notes, mark for follow up, and links to related documents.

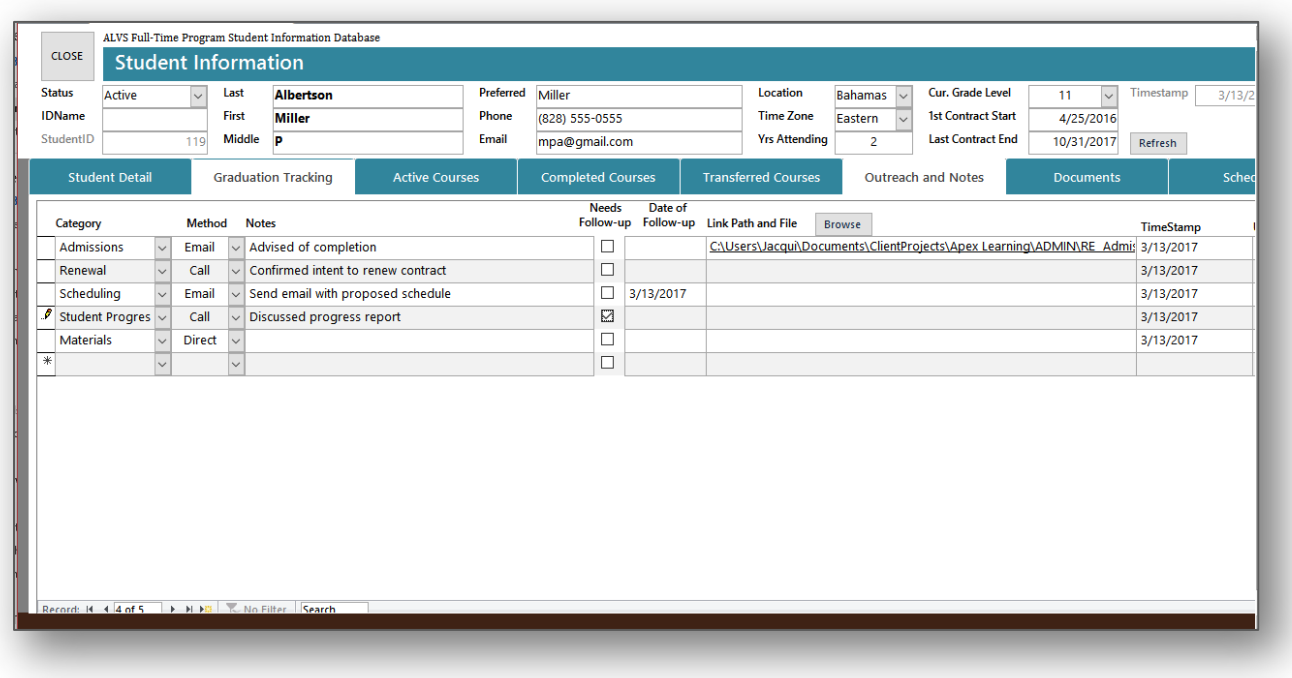

## **Student Information Screen – Documents**

Editor for tracking admissions requirements storing hyperlinks to related documents.

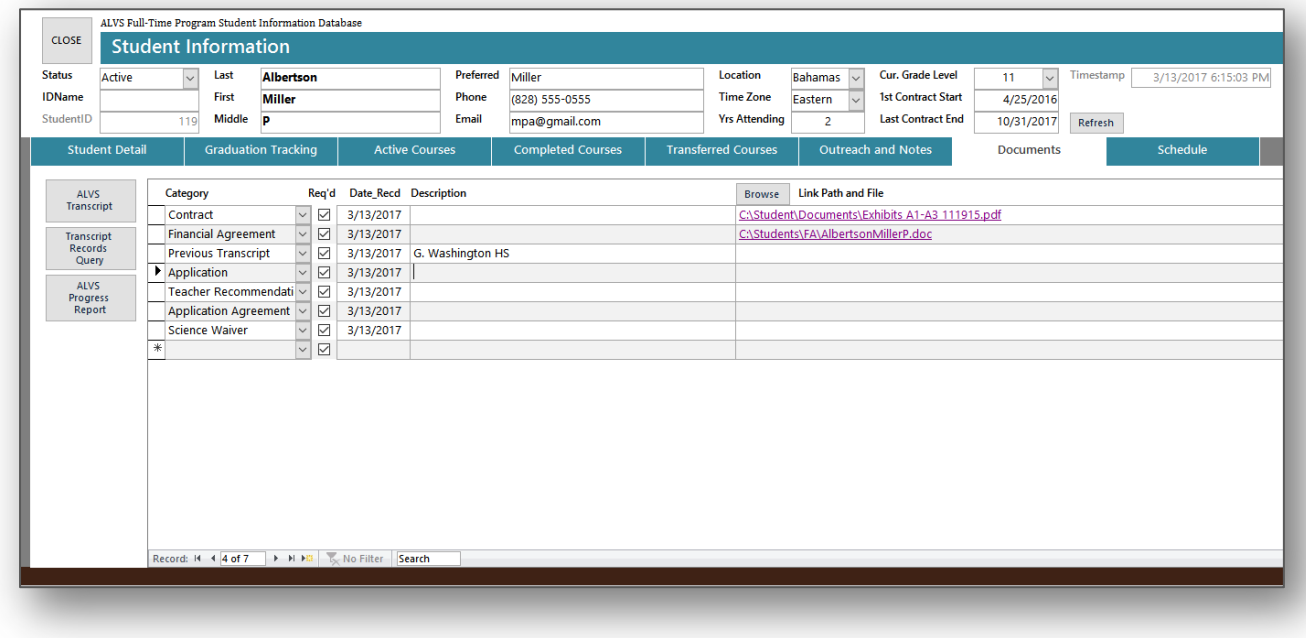

## **Student Information Screen – Schedule**

Editor for planning future student schedule and generation of the User List.

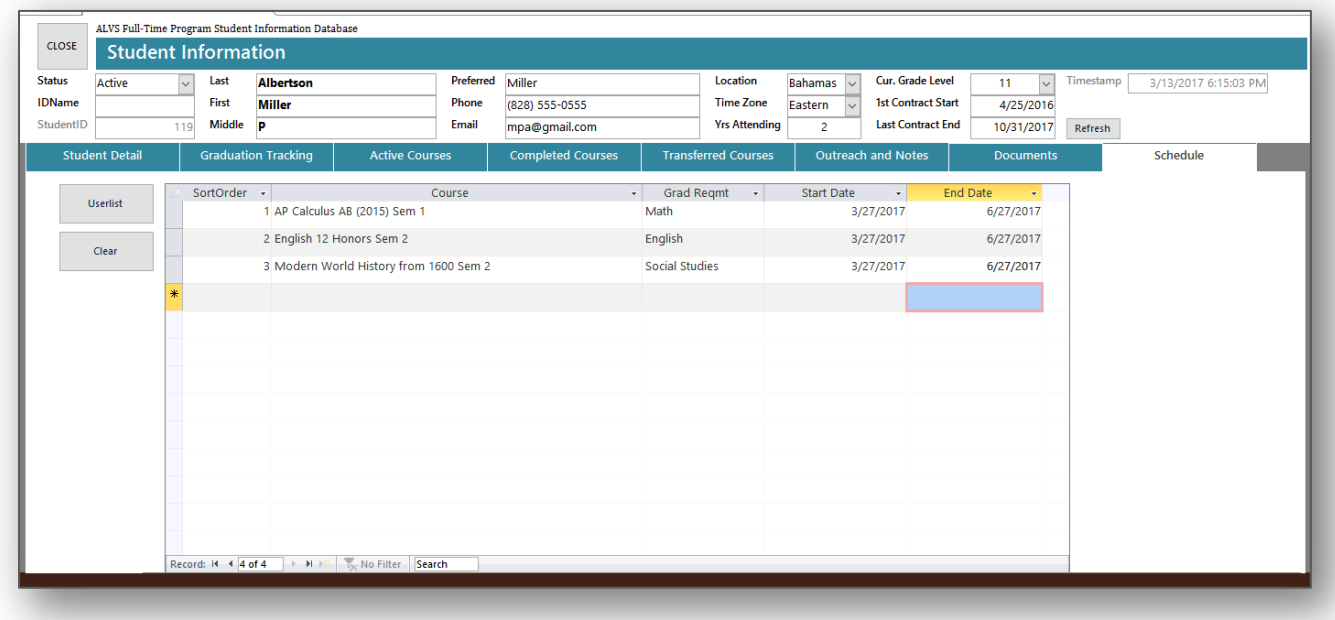

## **User List**

User list is typically exported to excel for attachment to an email.

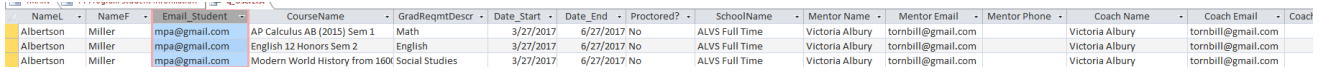

## **Tickler**

Opened from the MAIN Screen.

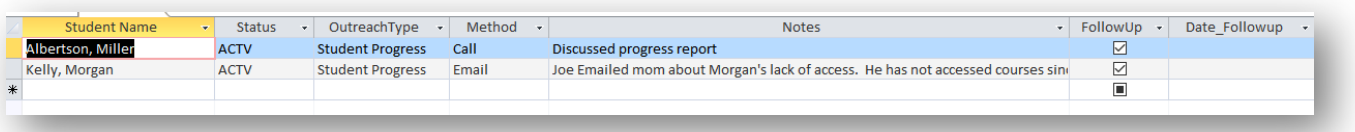

The Tickler list displays notes, ususally created in the Student Information Screen, that have been tagged for follow up.

This is an editable query, the user can input when the Note was followed-up on [Date\_Followup], and uncheck the [FollowUp] checkbox so that it the Note is no longer included in the Tickler list.

A new Note can be added directly in this query, or it can be added

# Course Editor

Course editor is opened from the Main Screen.

Editor for adding ALVS FT Student Courses.Course names map exactly to course names in the daily import data. If there is no match, data for that course will be excluded from the import.

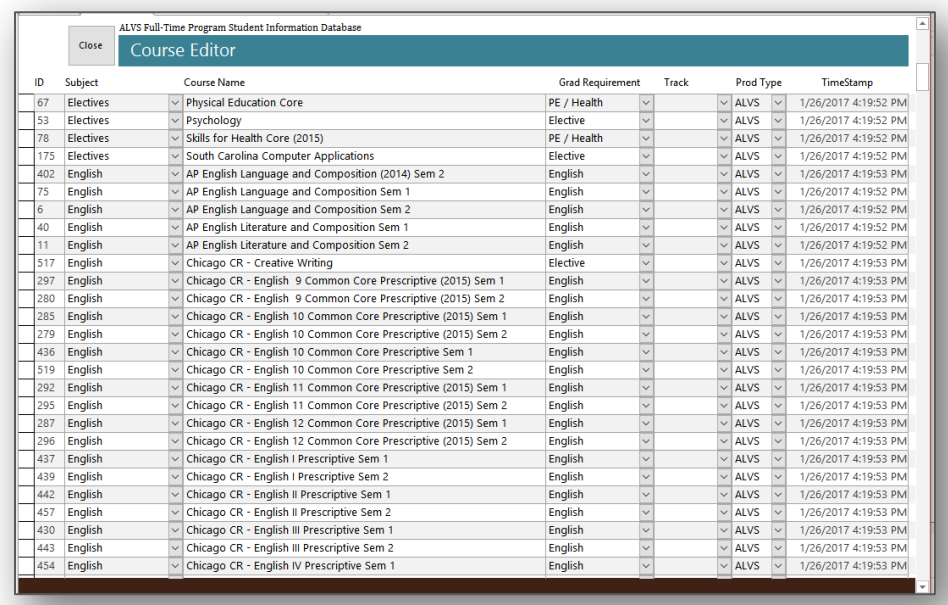

# Lookups Editor

Editor for lookup values used in editor pull-down lists.

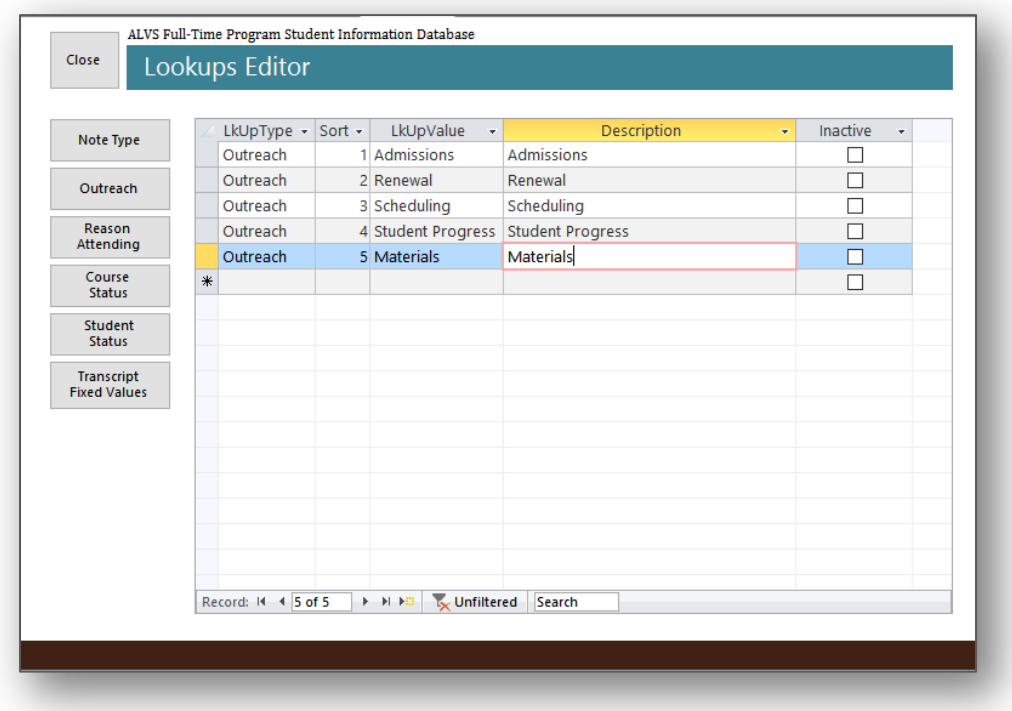

- 1. Using the filter buttons in the left section of the screen, select which Lookup Type you want to display in the editor.
- 2. The Lookup Type is the filter, for existing records this should not be changed. For new records you must assign one of the existing Lookup Types.
- 3. The Sort order determines how the values are ordered in the pull-down lists, change the number in the Column 'Sort'.
- 4. The Lookup Value is the value stored in the tables, it can be the same as the Description, or may be an abbreviation.
- 5. The Description is most often the longer, more discriptive value displayed in screens and reports.

# Output

## **Transcript Report**

Transcript is generated from the Student Information Tab – Documents.

Several versions of the Transcript report are available depending on the amount of data to be shown in the Academic Record section.

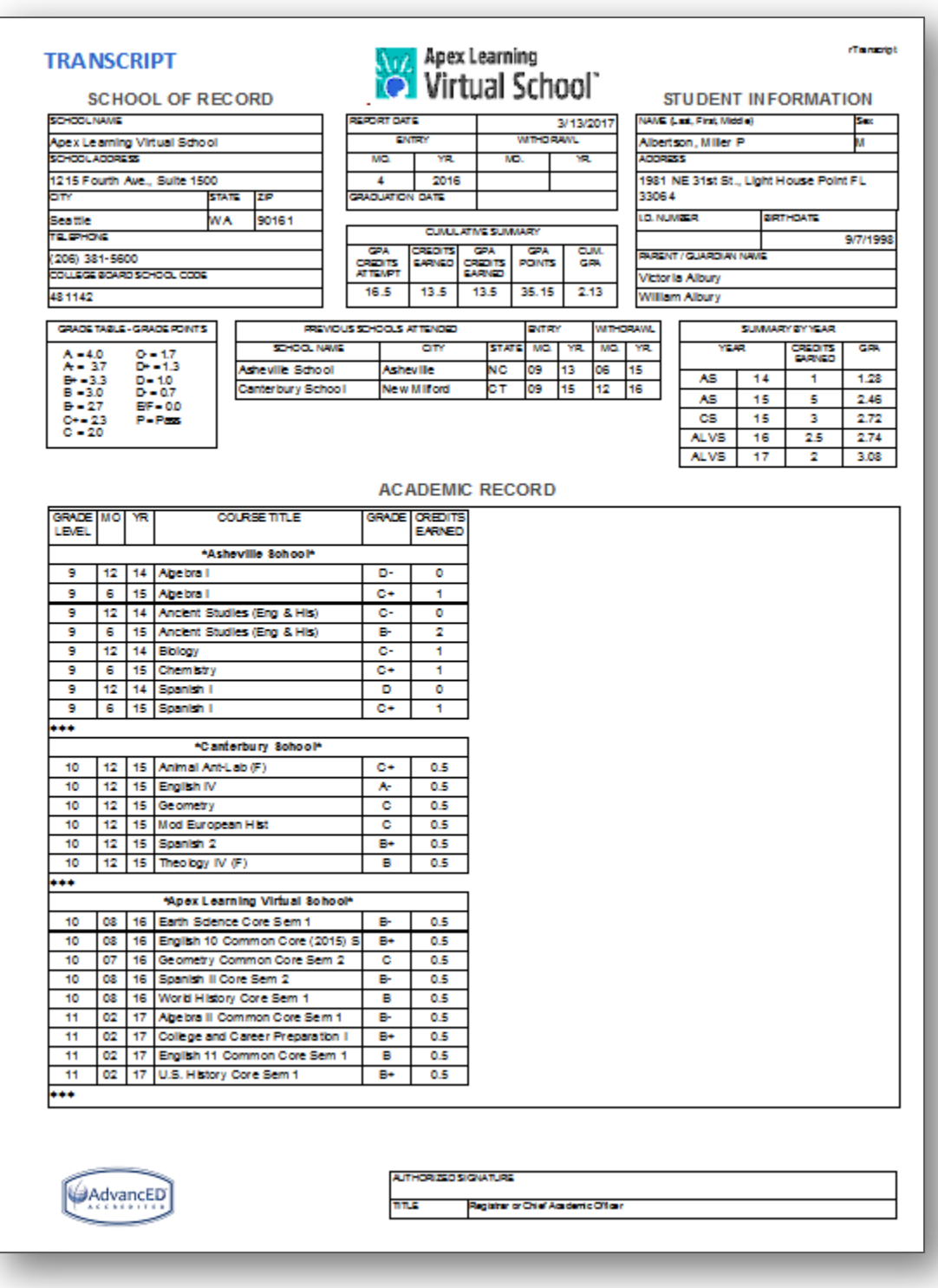

## **Progress Report**

Progress report is opened from the Student Information Tab – Documents.

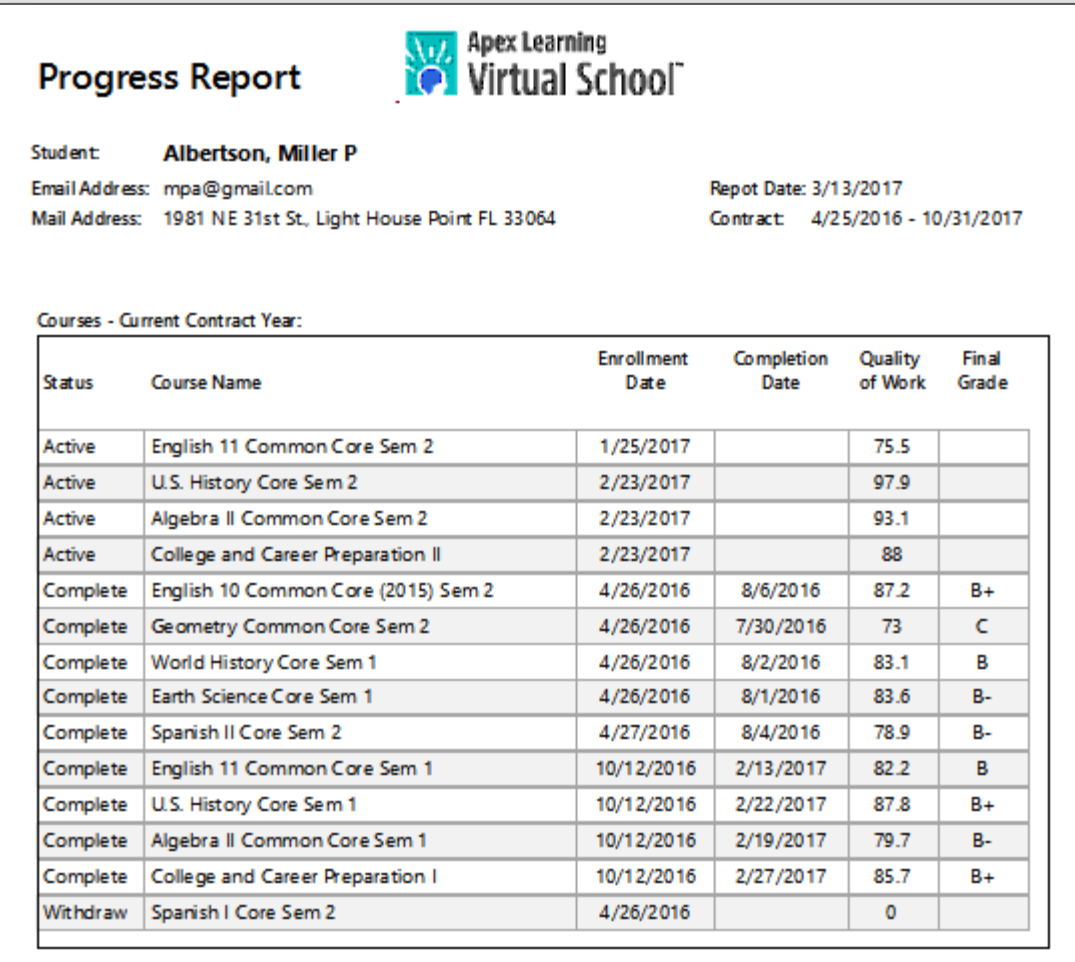

#### **Graduation Tracking:**

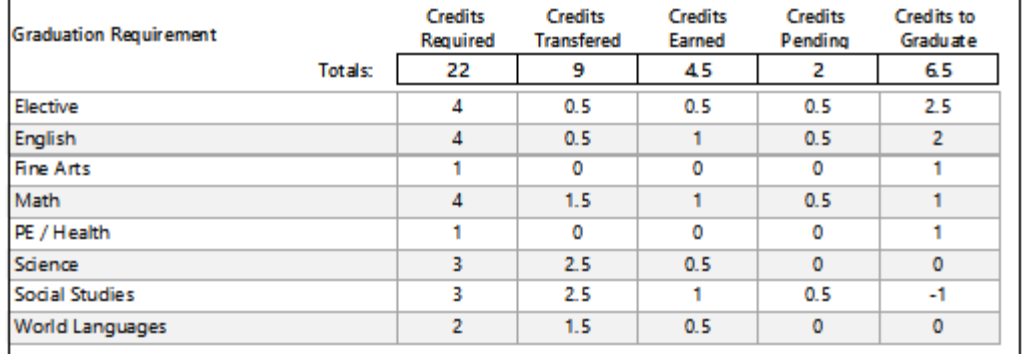

Apex Learning Virtual School

Page 1 of 1